## ZOOM: EDIT CLASS MEETING IN ULEARN

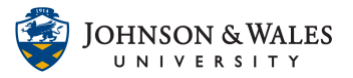

If you need to adjust the settings of your class meetings, you can edit the class meeting information.

## Instructions

1. Click the Zoom Classroom [tool link](zoom_add_tool.pdf) you previously created.

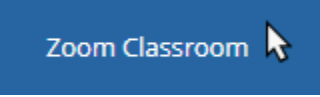

2. You are launched into the Zoom Interface within ulearn. You will see your meetings listed. Click on the topic of the meeting.

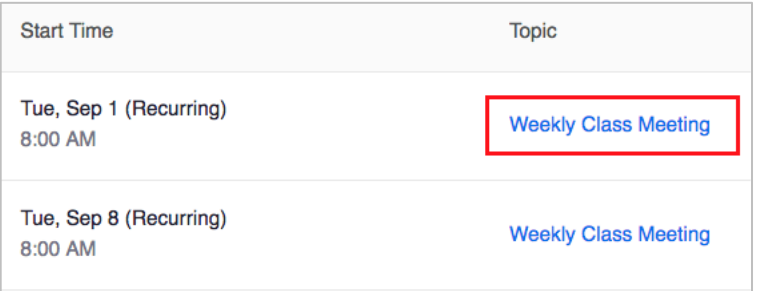

3. Scroll to the bottom of the page and click **Edit this Meeting**.

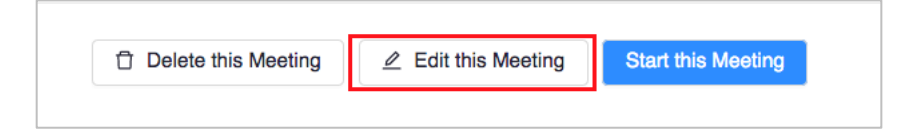

- 4. Make whatever edits are necessary.
- 5. Click **Save** when done.

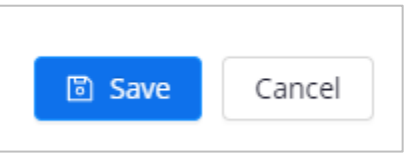